#### Novi ili fabrički resetovan.

Povezati komp direktno na ap kablom (u jedan od izlaznih (žutih) konektora).

## Poveži se na<http://192.168.0.1/>(ili [http://tplinklogin.net](http://tplinklogin.net/))

Login: admin Pass: admin

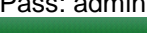

Stal<br>Gui QS Net<br>Wir DHI For<br>Sec Par<br>Adv Bar<br>IP & Dyr Sys

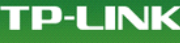

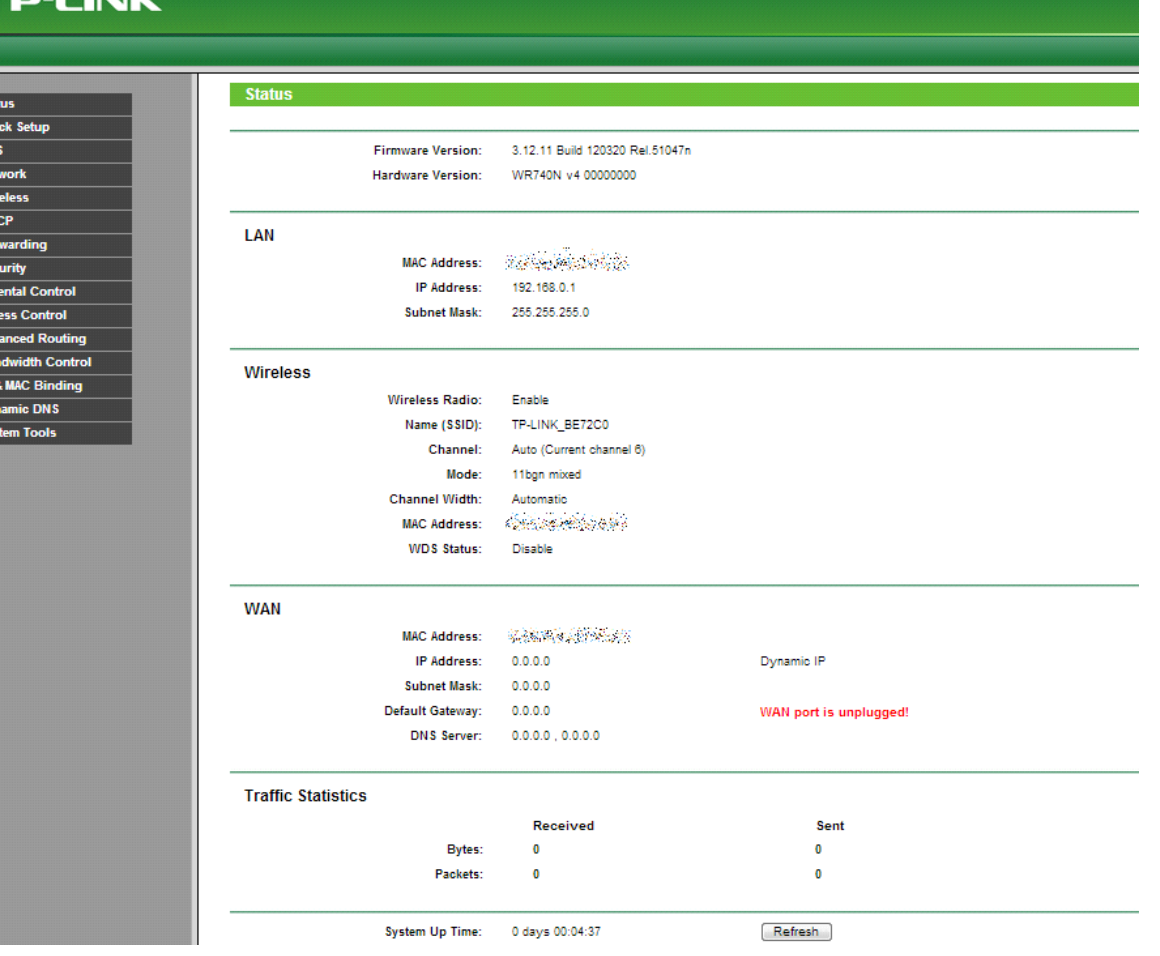

Promeni password login: \*\*\*\*\* pass: \*\*\*\*\* System Tools>Password.

### **TP-LINK®**

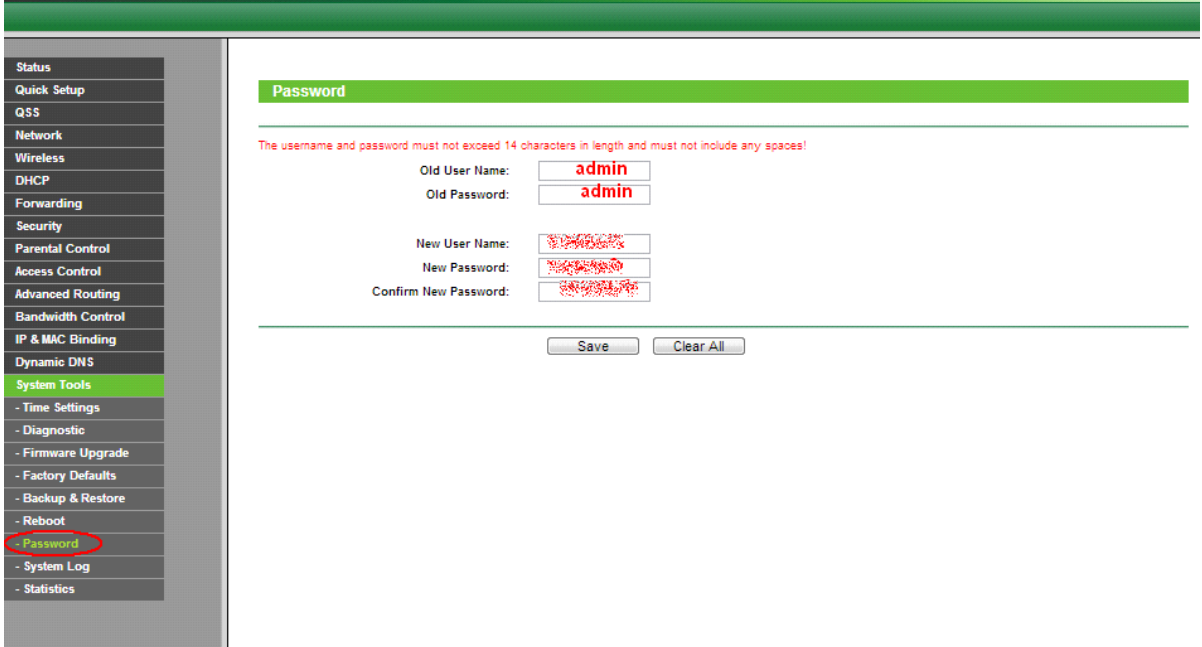

Povezivanje na bazu: (prvo promeni naziv mreže (Wireless Network Name) u ion2) 1.štikliraj "Enable WDS Bridging" 2.klik na "Survey"

## **TP-LINK**

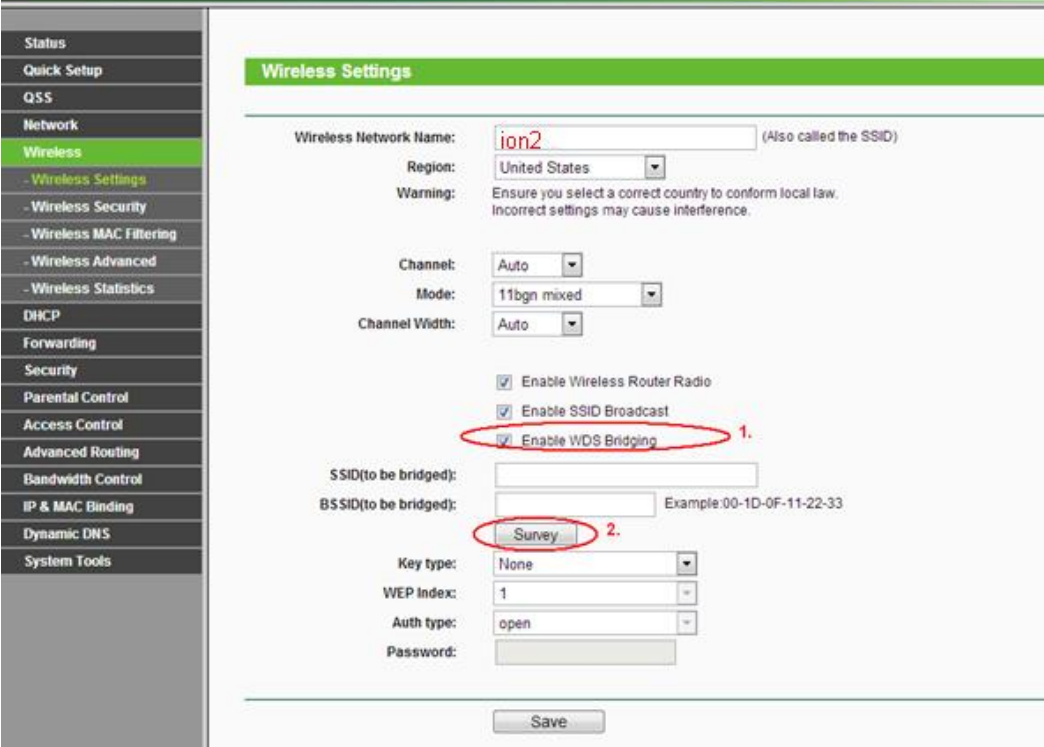

## **TP-LINK**

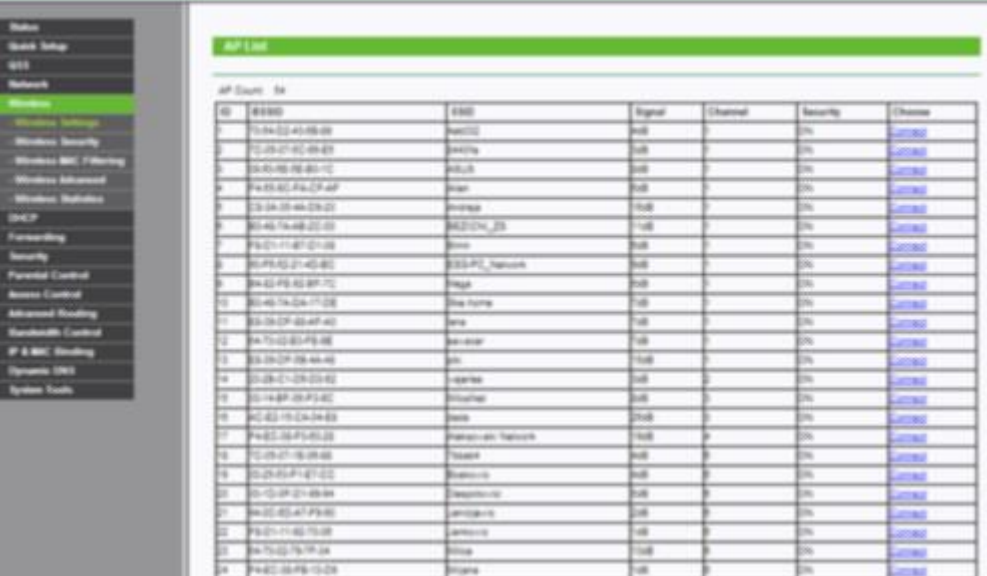

### Nađi bazu (ion1) i klikni "connect"

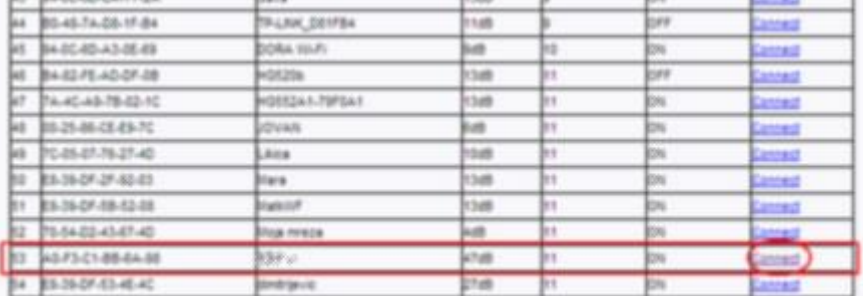

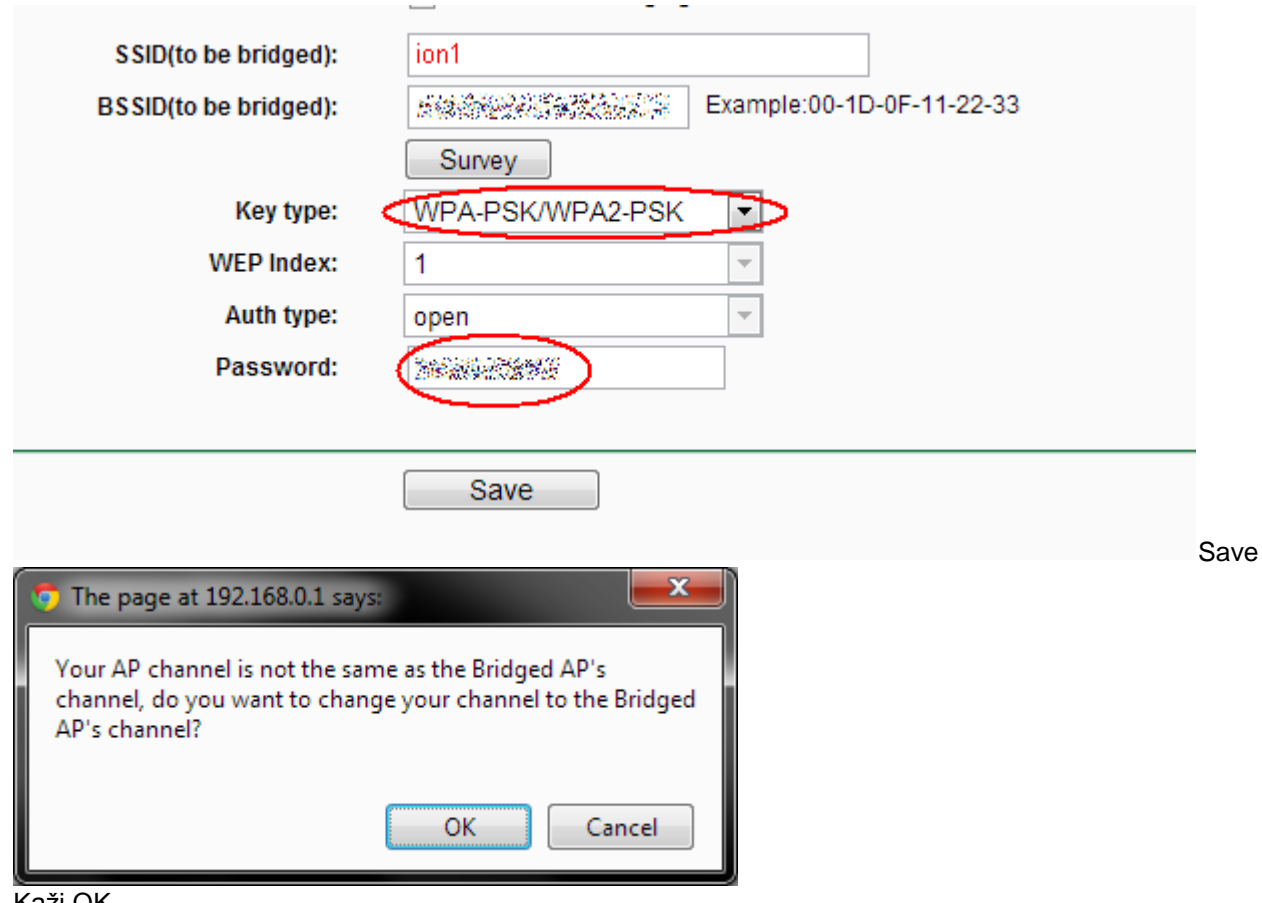

Kaži OK

Iako kaže da treba da se Rebootuje, još nemoj.

Idi na "Network">"LAN"

Promeni IP 192.168.2.200

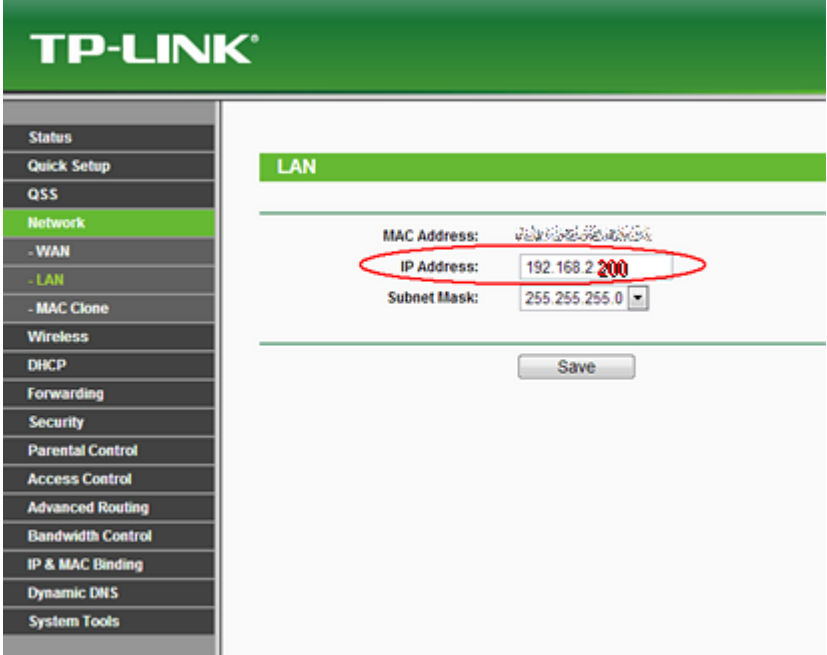

Mora da se rebootuje

Idi na "DHCP settings": DHCP server: DISABLE Gateway: 192.168.2.1 (IP baze) Primary DNS. 8.8.8.8 Secondary DNS: 8.8.4.4

# **TP-LINK®**

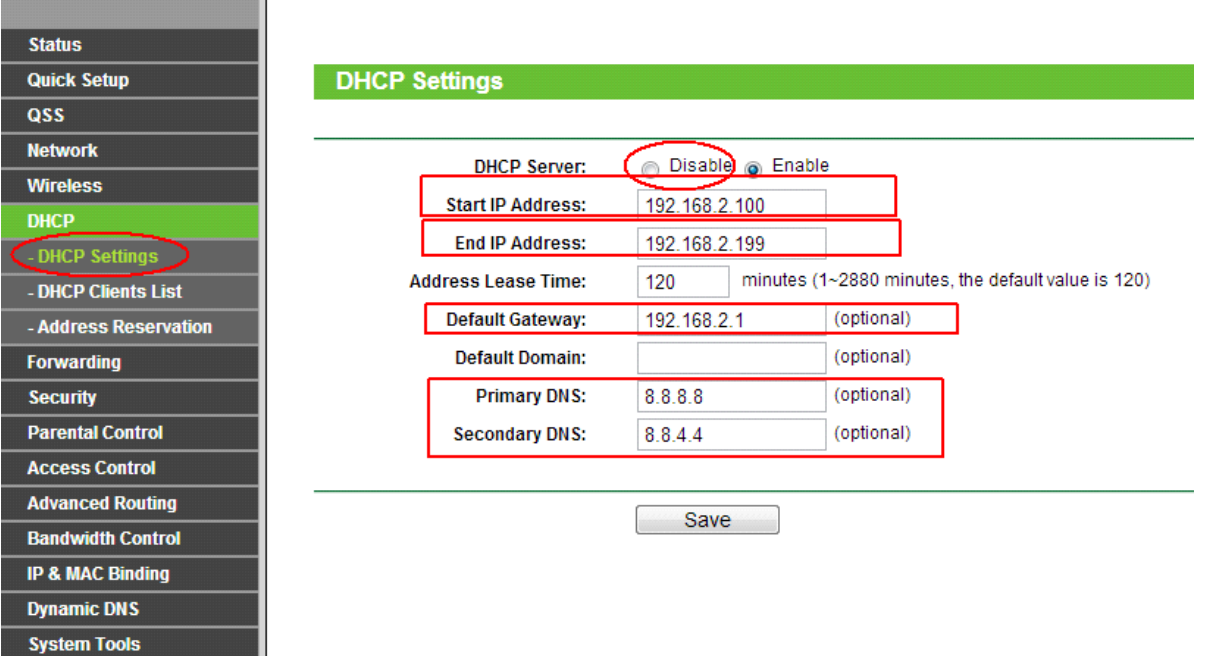

Iako kaže da treba da se Rebootuje, još nemoj.

U wireless security odaberi WPA/WPA2 i postavi password \*\*\*\*:

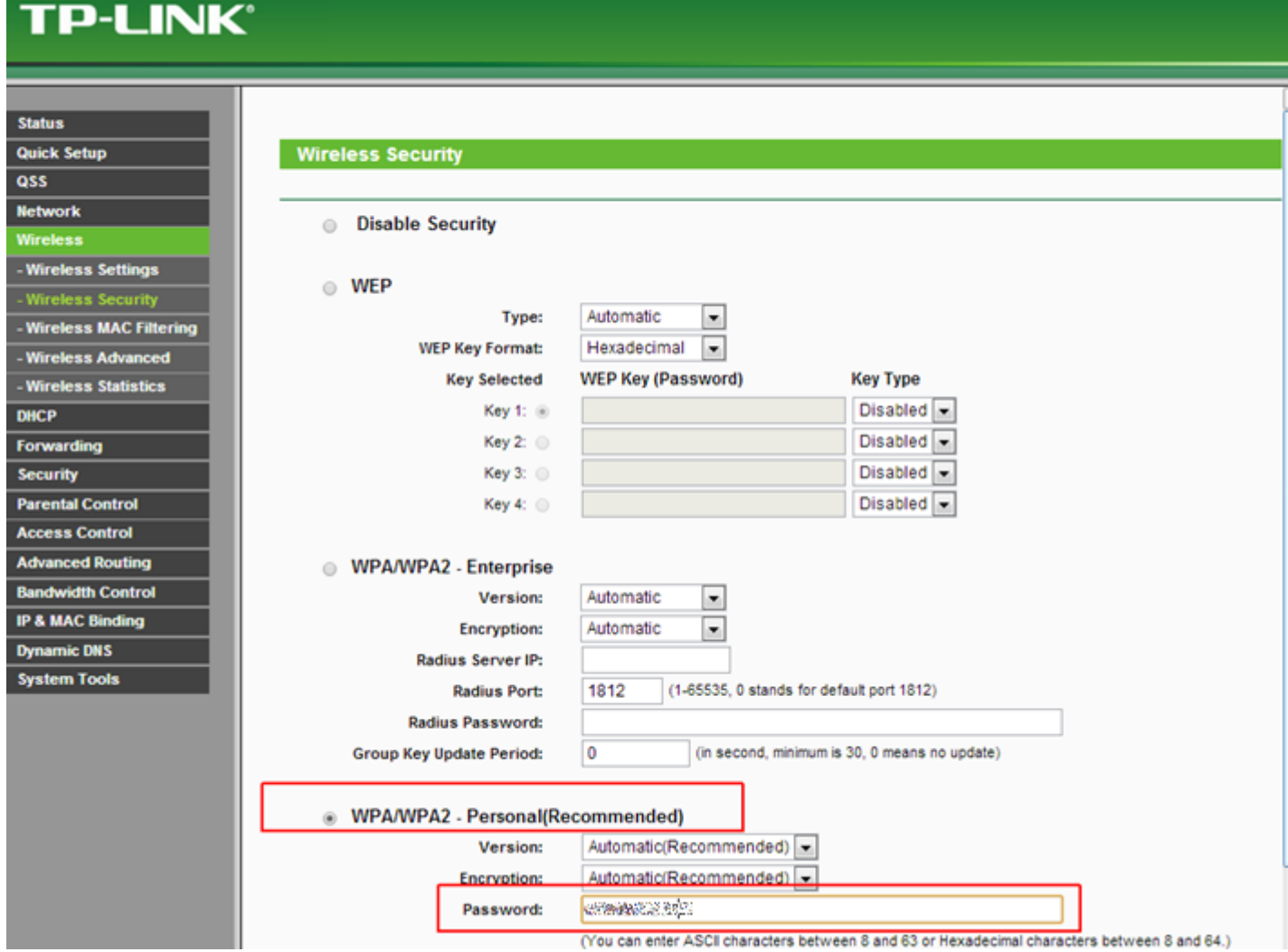